## Altri casi

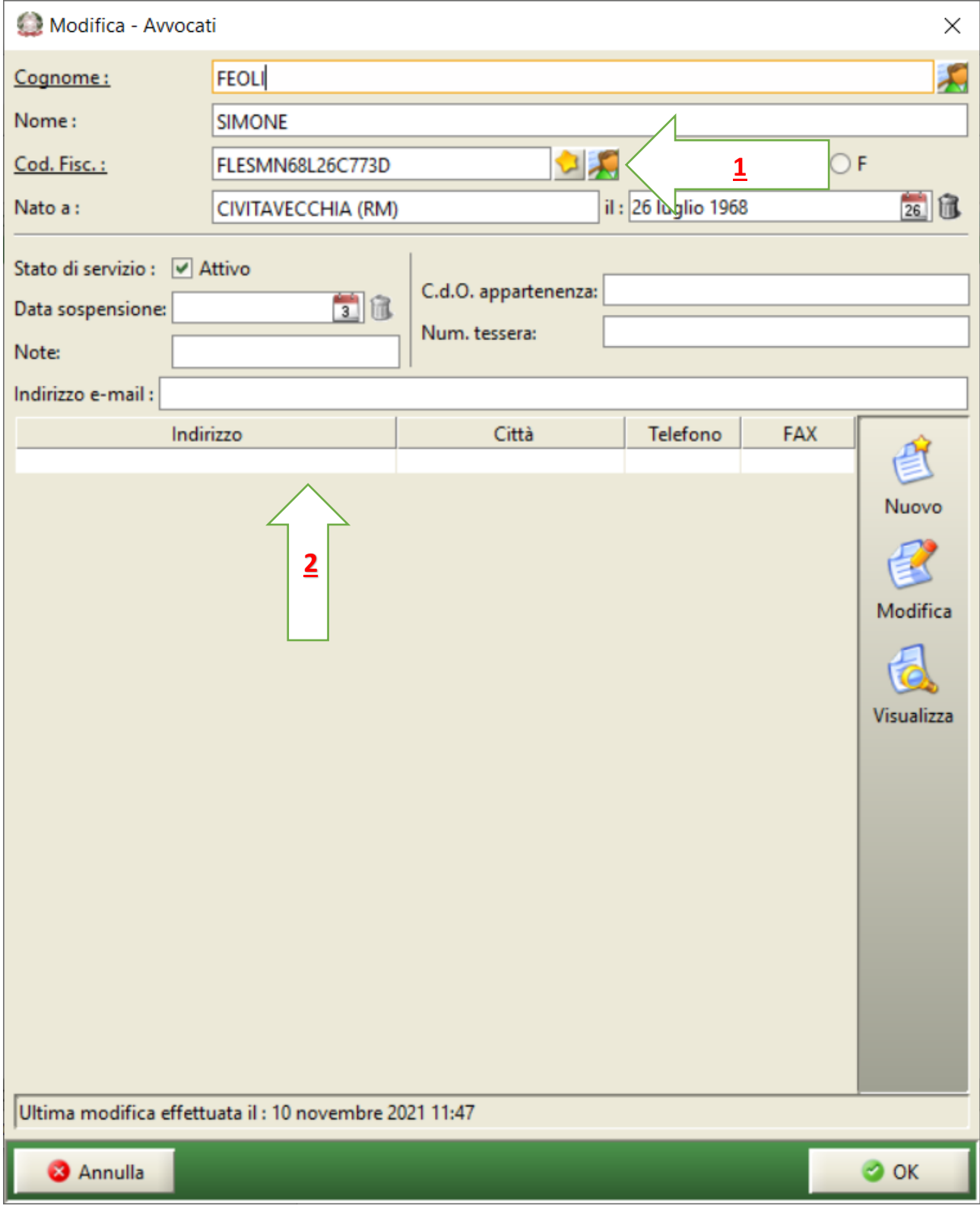

Nel caso si presentasse questo tipo di schermata, per inserire l'indirizzo:

- 1) Per l'inserimento automatico da REGINDE cliccare sulla testolina (freccia 1);
- 2) Per l'inserimento manuale dell'indirizzo, **non cliccare su nuovo** ma selezionare il campo indirizzo vuoto (indicato dalla freccia 2) e poi cliccare su modifica per inserire l'indirizzo.

## Casi di professionisti presenti in più tabelle (es. CTU e Gestore della Crisi)

Nel caso il professionista fosse già presente in anagrafica (come avvocato, CTU, etc.) e deve essere censito ad esempio anche come Gestore della Crisi, Commercialista, o comunque in una tabella diversa da quella in cui è già presente, è opportuno sapere quanto segue:

**il Sistema consente l'inserimento dello stesso professionista in due tabelle diverse, ad esempio** 

- **sia come Avvocato che come CTU,**
- **oppure sia come commercialista che come Gestore della Crisi.**

**Attenzione: l'ultimo inserimento (ad esempio Gestore della Crisi) si sovrappone a quello precedentemente inserito (ad esempio Commercialista)**. Facciamo un esempio:

- Se inseriamo un professionista nella tabella dei Gestori della crisi omettendo di inserire dati come l'indirizzo e il numero di telefono, e supponiamo che lo stesso professionista sia già presente in anagrafica come Commercialista con l'indirizzo e il numero di telefono, il nuovo inserimento andrà a sostituire quello già presente ma con meno dati rispetto a prima.

Si consiglia di seguire la seguente procedura:

- Affiancare le maschere di inserimento (quella nuova e quella vecchia)
- Copiare tutti i dati presenti all'interno della scheda vecchia all'interno di quella nuova.

In questo si ha la certezza che nessun dato andrà perso